### **PAS A PAS : Frais de Déplacement temporaires**

#### **Gestion des Ordres de Mission et des Etats de Frais avec la nouvelle application « Frais de déplacement » (FDD)**

# **CRÉATION D'UN ÉTAT DE FRAIS**

Ce document ne saurait être utilisé pour mettre en cause la doctrine administrative telle qu'elle résulte de la documentation officielle. Sa reproduction et son utilisation en dehors de la DGFiP ne sont pas autorisées.

### **Sommaire**

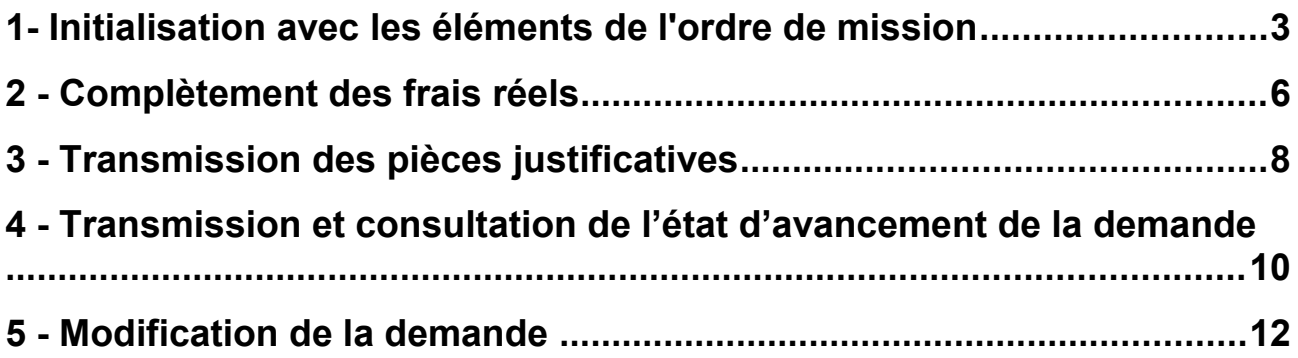

# <span id="page-2-0"></span>**1- Initialisation avec les éléments de l'ordre de mission**

L'Etat de frais est initialisé à partir de l'ordre de mission saisi et validé au préalable. Il reprend tous les éléments de la mission.

Dans le menu de l'application Frais de déplacement (FDD), l'agent choisit l'occurrence « Etat de Frais ».

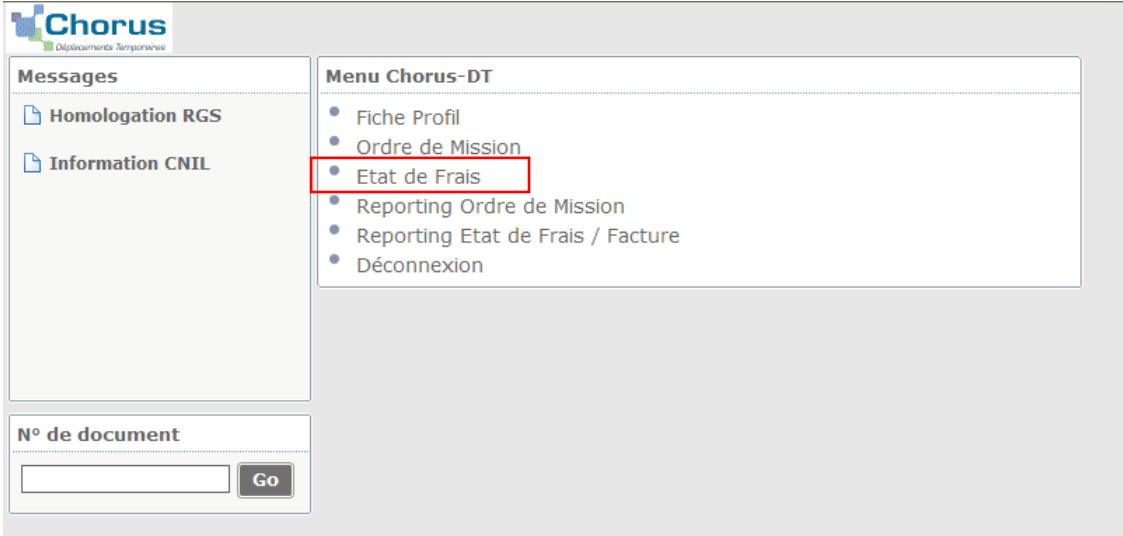

Par défaut, le dernier état de frais saisi s'ouvre automatiquement.

Pour créer un nouvel état de frais, il convient de cliquer sur le bouton « créer » puis sélectionner l'onglet « Initialisation à partir d'un Ordre de Mission ».

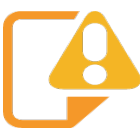

**Les EF d'avance et les EF sur OM ponctuels saisis après la mission (pour les agents disposant d'un OM permanent) ne sont pas créés par les missionnés. Ils sont automatiquement créés et transmis au service gestionnaire pour validation sans intervention des missionnés dans l'application FDD.**

**En conséquence, les pièces justificatives de dépenses réalisées dans le cadre des OM ponctuels saisis après la mission doivent impérativement être rattachées à l'OM.**

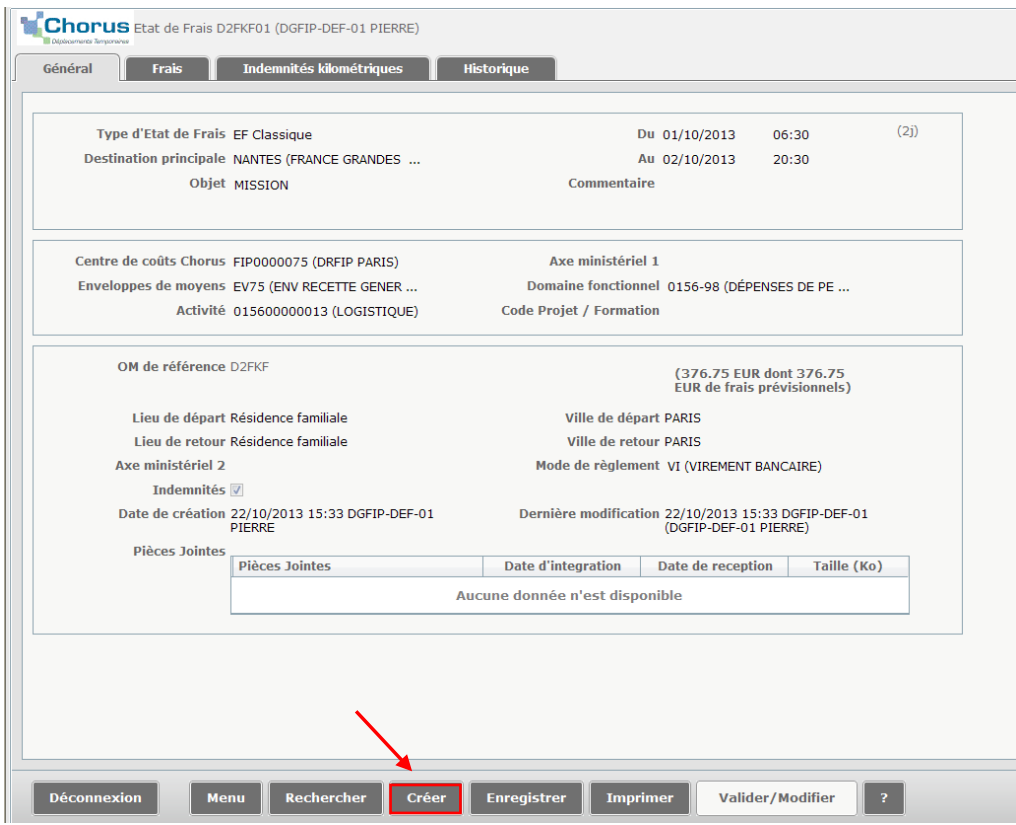

L'écran ci-dessous s'ouvre et affiche l'ensemble des ordres de mission saisis. L'utilisateur sélectionne l'ordre de mission à partir duquel l'état de frais doit être initié.

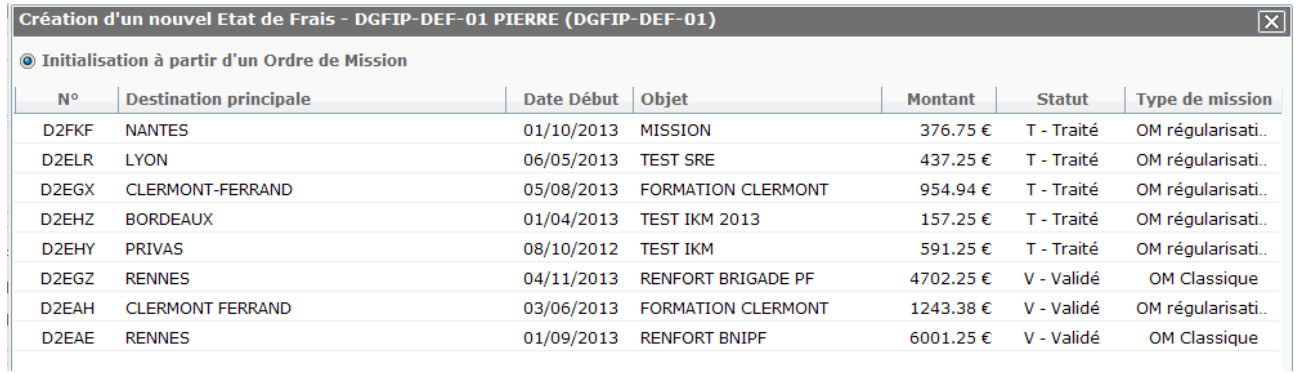

L'État de frais est ainsi généré et comporte les informations concernant la mission. Ces dernières sont reprises dans différents onglets.

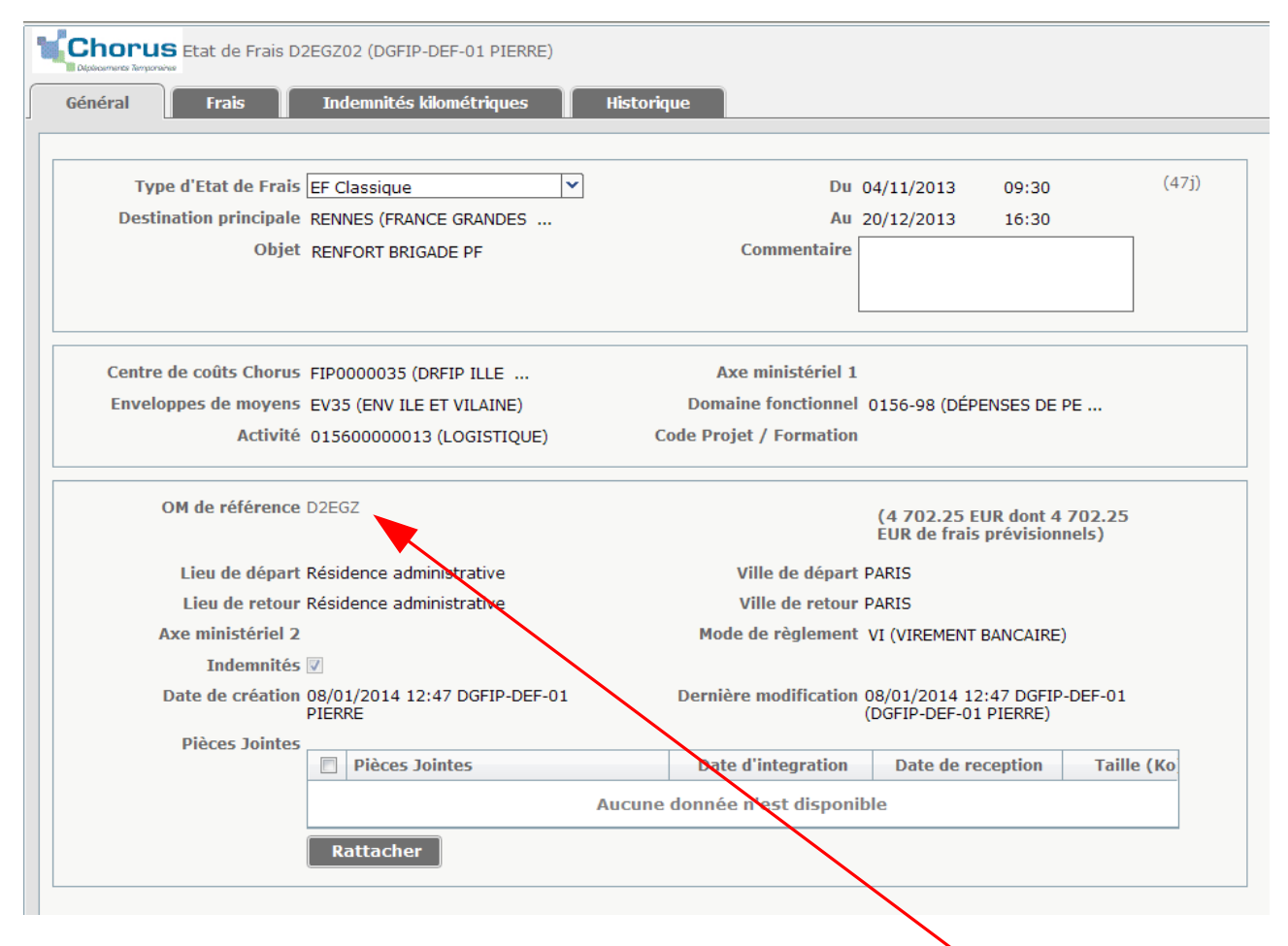

Point de vigilance : Dans l'onglet « Général », seule la partie commentaire peut être alimentée. Toutefois, il est possible de consulter l'ordre de mission de référence en cliquant sur son numéro.

# <span id="page-5-0"></span>**2 - Complètement des frais réels**

**L'onglet « Frais »** regroupe l'ensemble des frais saisis en amont dans l'OM.

Des frais supplémentaires engagés lors du déplacement peuvent être ajoutés sur l'état de frais après validation de l'ordre de mission par le service gestionnaire (SG).

De la même façon, des frais non supportés par l'agent (« déduction repas en collectivité » en cas d'application du demi-taux, « déduction nuitée gratuite », etc.) peuvent être déduits.

Le bouton « créer »(en haut de l'écran) permet à l'agent d'ajouter un frais supplémentaire ou de déduire les frais non supportés.

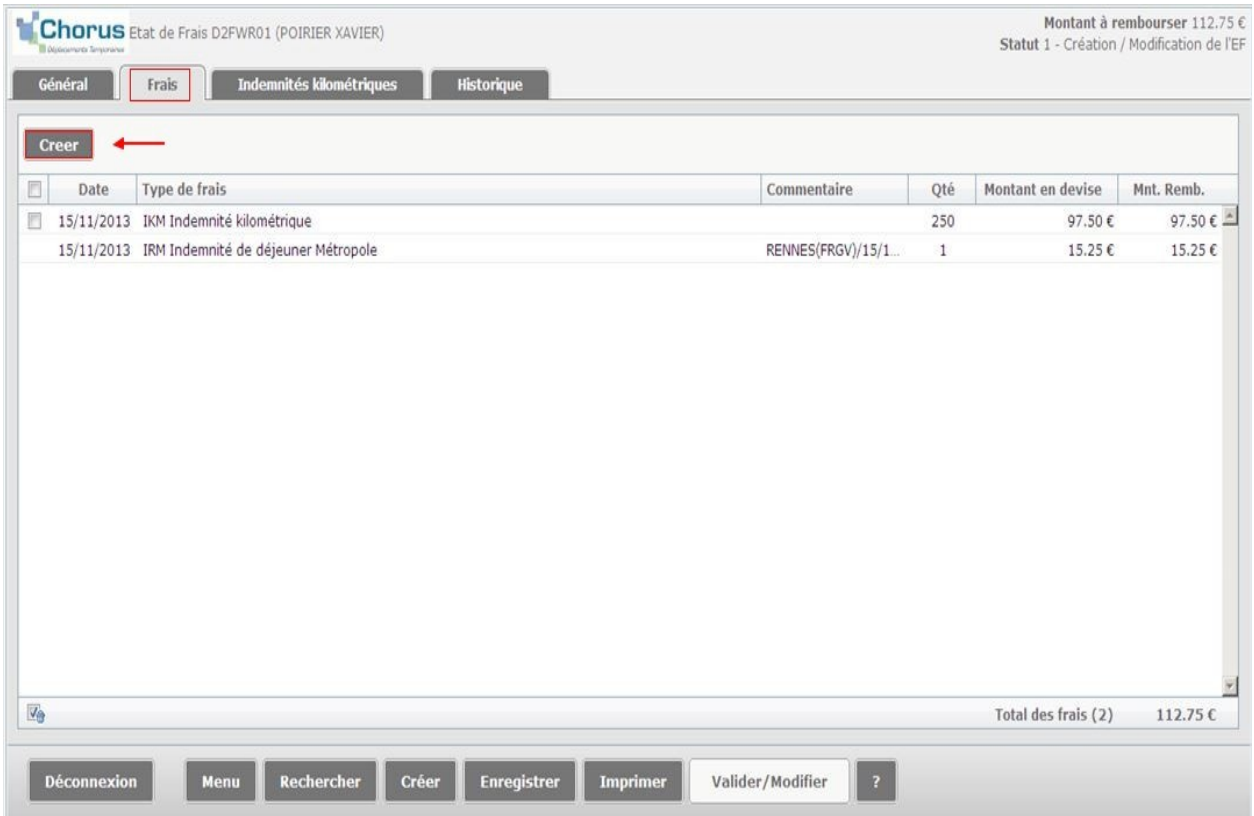

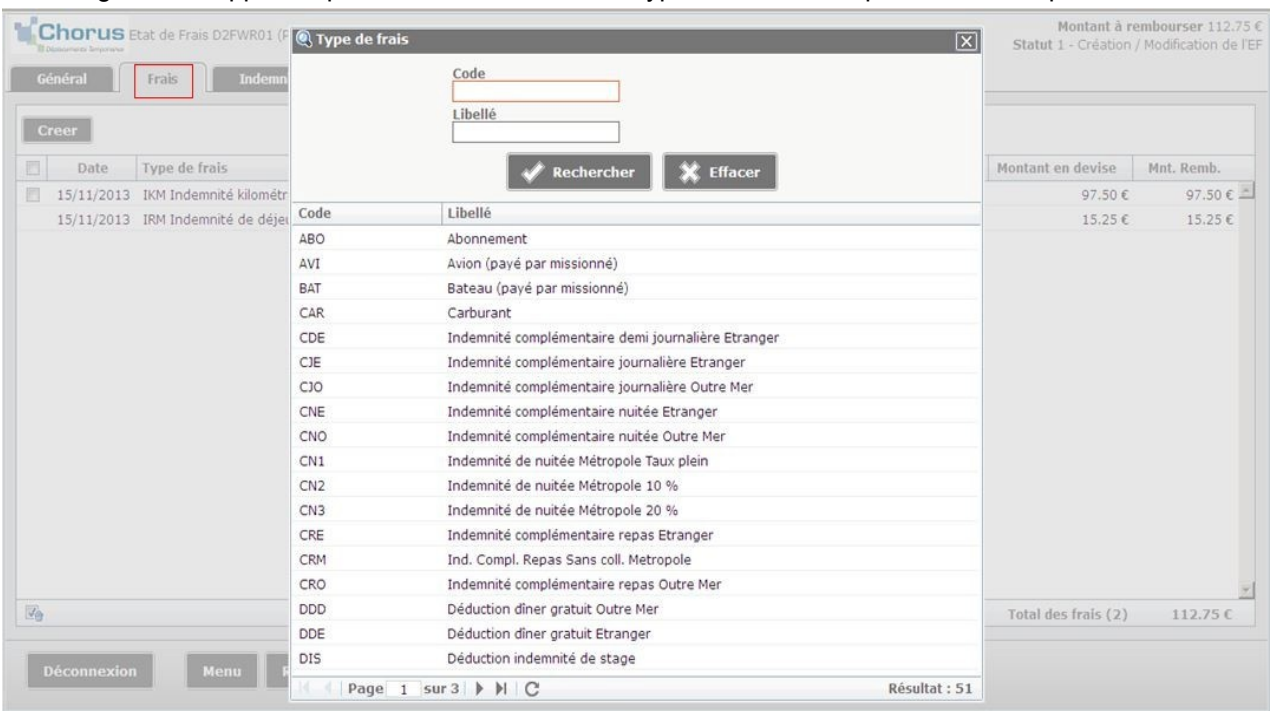

Un listing de frais apparaît, permettant la sélection du type de frais correspondant à la dépense.

Exemple pour une dépense de parking : l'agent indique le montant TTC de la dépense ainsi qu'un commentaire obligatoire afin de justifier le frais supplémentaire.

Le cas échéant, un point d'exclamation jaune apparaît dans l'onglet « frais » pour signaler une anomalie non bloquante (par exemple, si l'agent a coché la case relative à l'absence de justificatif).

Les indemnités kilométriques, sont consultables en utilisant l'onglet « Indemnités kilométriques ». Les informations y figurant sont les mêmes que celles saisies dans l'ordre de mission.

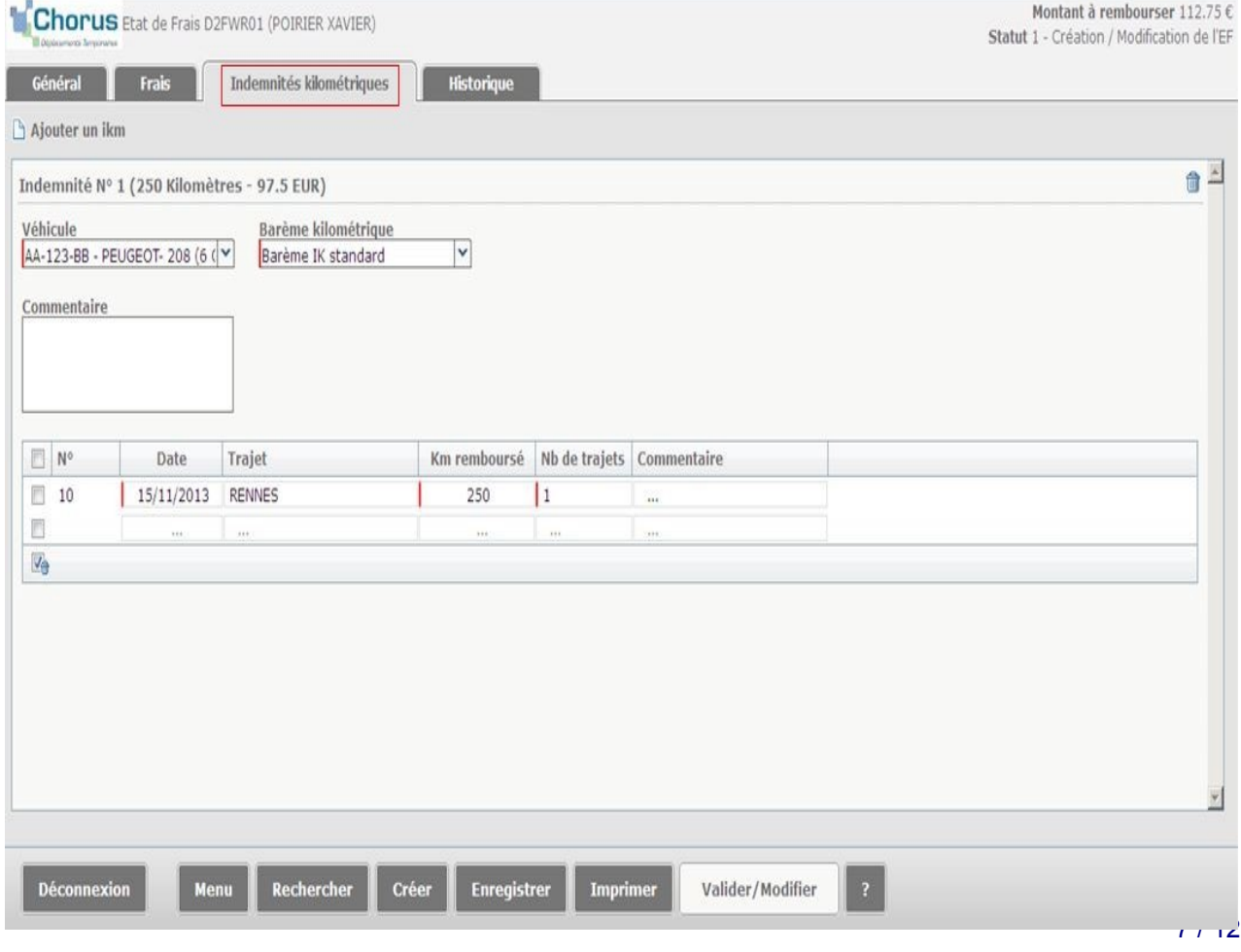

# <span id="page-7-0"></span>**3 - Transmission des pièces justificatives**

La prise en charge des frais d'hébergement et de transport est conditionnée par la production des justificatifs de paiement auprès de l'ordonnateur (décret du 3 juillet 2006 et note du bureau RH-1A n° 2011/12/12433 du 27/12/2011).

Cette étape fondamentale permet de joindre à l'état de frais l'ensemble des pièces justifiant l'engagement des frais et la demande de remboursement. Elles sont intégrées de manière dématérialisé par l'agent dans un espace dédié. La transmission se compose de deux phases :

• *Scannage des PJ*

L'agent scanne sa (ou ses) pièces justificatives en amont, et la (les) stocke(nt) localement sur son espace de travail.

Il est recommandé de scanner les pièces sur un document unique en veillant à sa lisibilité. Par conséquent, les justificatifs de plusieurs lignes de frais (tickets métro, parking, etc.) peuvent être regroupés sur un seul document dématérialisé.

• *Rattachement des PJ dans l'application Frais de déplacement*

**NB : les pièces justificatives de dépenses réalisées dans le cadre des OM ponctuels saisis après la mission doivent impérativement être rattachées à l'OM car le missionné n'a pas accès à l'EF, qui est automatiquement créé et directement transmis au service gestionnaire pour validation.**

Dans l'application Frais de déplacement, l'agent sélectionne l'état de frais auquel il souhaite rattacher les pièces.

Dans la zone dédiée « Pièces jointes » présente en bas de l'onglet « Général », l'agent clique sur la fonctionnalité « Rattacher » qui permet à l'utilisateur de télécharger le ou les documents scannés.

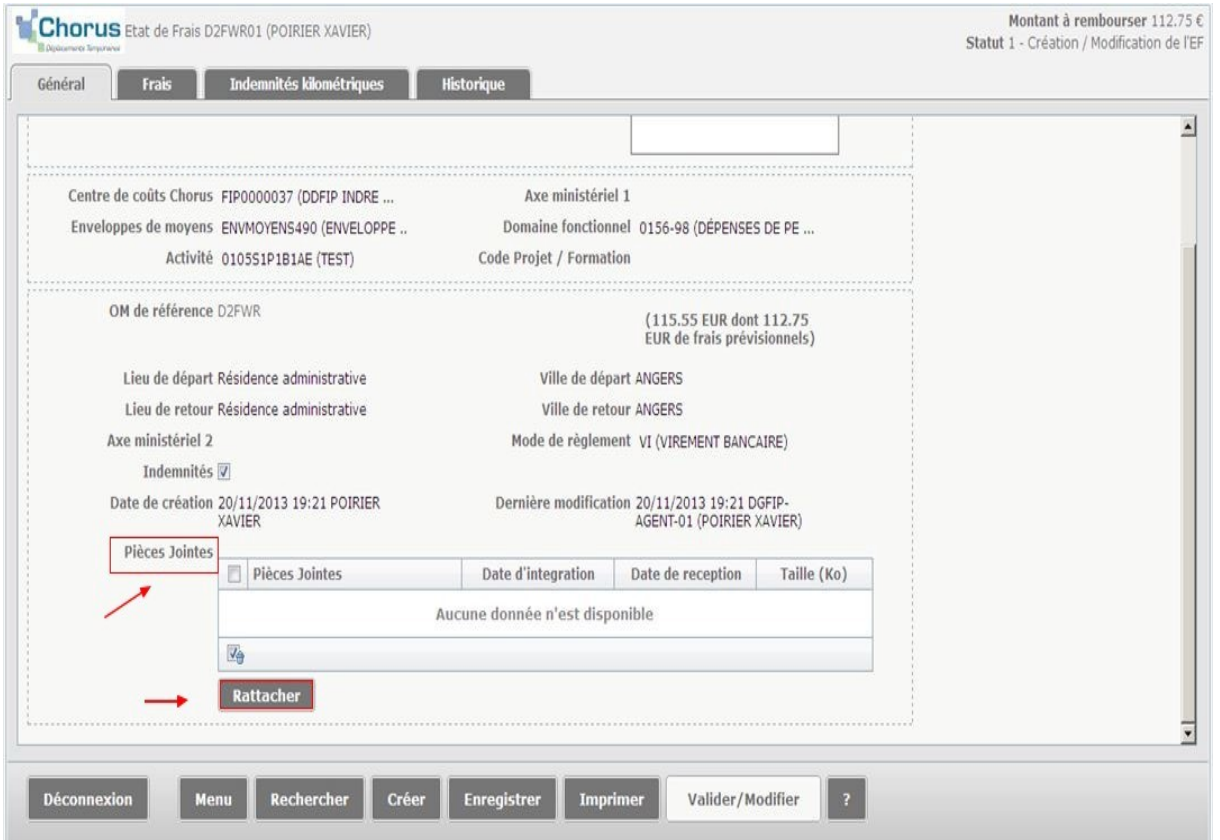

Chaque document chargé s'affiche ensuite dans la fenêtre « pièces jointes » avec son nom d'origine et sa taille. La date d'intégration correspond à la date et à l'heure d'import du fichier. La date de réception correspond à la date et à l'heure de dépôt du fichier sur le serveur de stockage de l'application Frais de déplacement. Dans la majorité des cas, ces dates seront identiques.

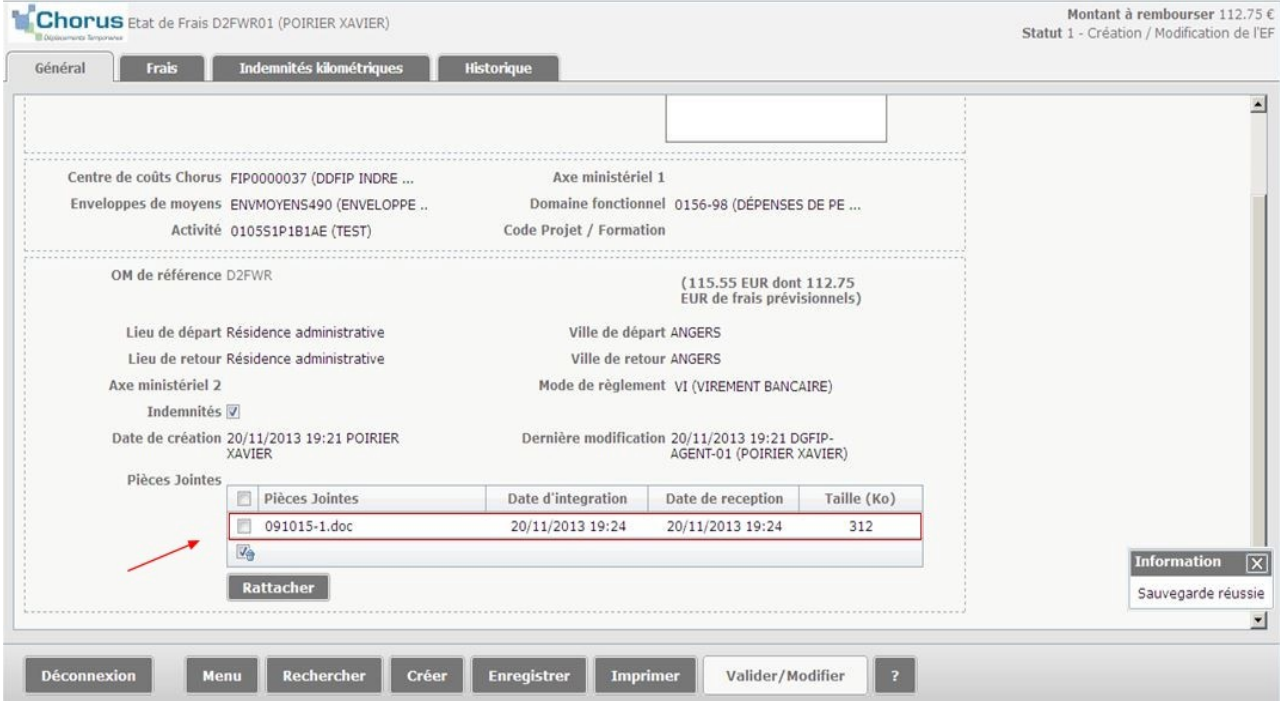

L'utilisateur a la possibilité de supprimer une ou plusieurs pièces jointes, en utilisant l'icône « poubelle » dédié de la zone « Pièces Jointes ». L'utilisateur coche la pièce qu'il souhaite supprimer puis clique sur cette icône (enregistrement indispensable de cette opération). La pièce cochée sera supprimée. L'icône n'est disponible qu'aux statuts 1-Création, R-Révision, RM-Rectification.

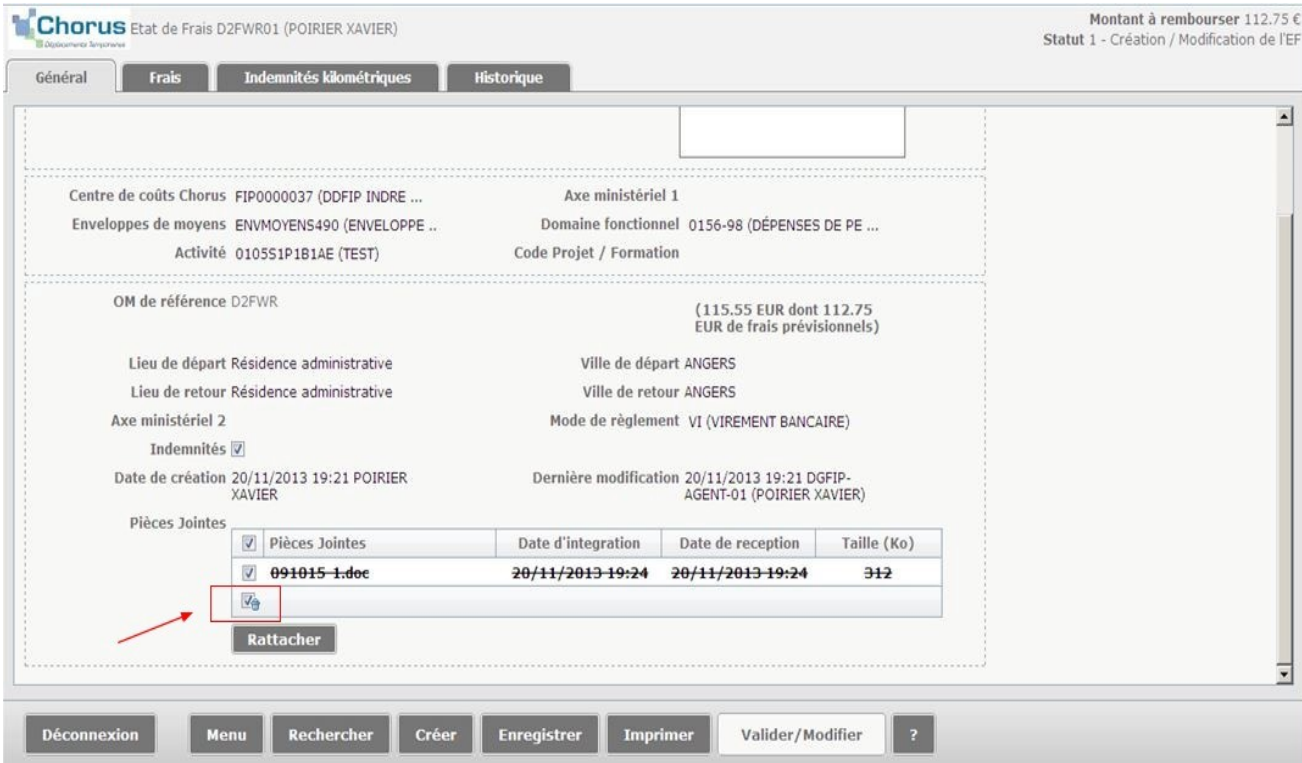

Point de vigilance :

Un même document peut être ajouté au besoin sur plusieurs ordres de mission.

La taille de chaque pièce numérisée est limitée à 1Mo.

En cas de dépassement de la taille de fichier de 1 Mo, un message bloquant s'affiche pour rappeler à l'utilisateur l'exigence de charger un fichier d'une contenance inférieure. Le scannage en .pdf est à privilégier.

Pour un même EF, 99 pièces justificatives peuvent être rattachées dans la limite totale de 5 Mo.

Les extensions autorisées sont les suivantes : .pdf, .doc, .docx, .xls, .xlsx, .gif, .png, .tiff, .dng, .jpeg, .jpg, odb, odc, odf, odg, odp, ods, odt, txt, ppt, pptx, htm, html, eml.

#### <span id="page-9-0"></span>**4 - Transmission et consultation de l'état d'avancement de la**

#### **demande**

#### **1. Transmission de l'état de frais au valideur hiérarchique**

L'état de frais complété des frais supplémentaires doit être envoyé au chef de service pour validation.

L'EF (à l'exception des EF d'avances et des EF sur OM ponctuels a posteriori, cf. page 3) passe par 2 niveaux de validation après sa création :

- VH1 : chef de service ;
- service gestionnaire RH composé d'un gestionnaire contrôleur (GC) et d'un gestionnaire valideur (GV).

L'onglet « Historique » indique à quel statut se trouve l'état de frais.

Le bouton « Valider / modifier » permet d'envoyer l'état de frais au valideur hiérarchique.

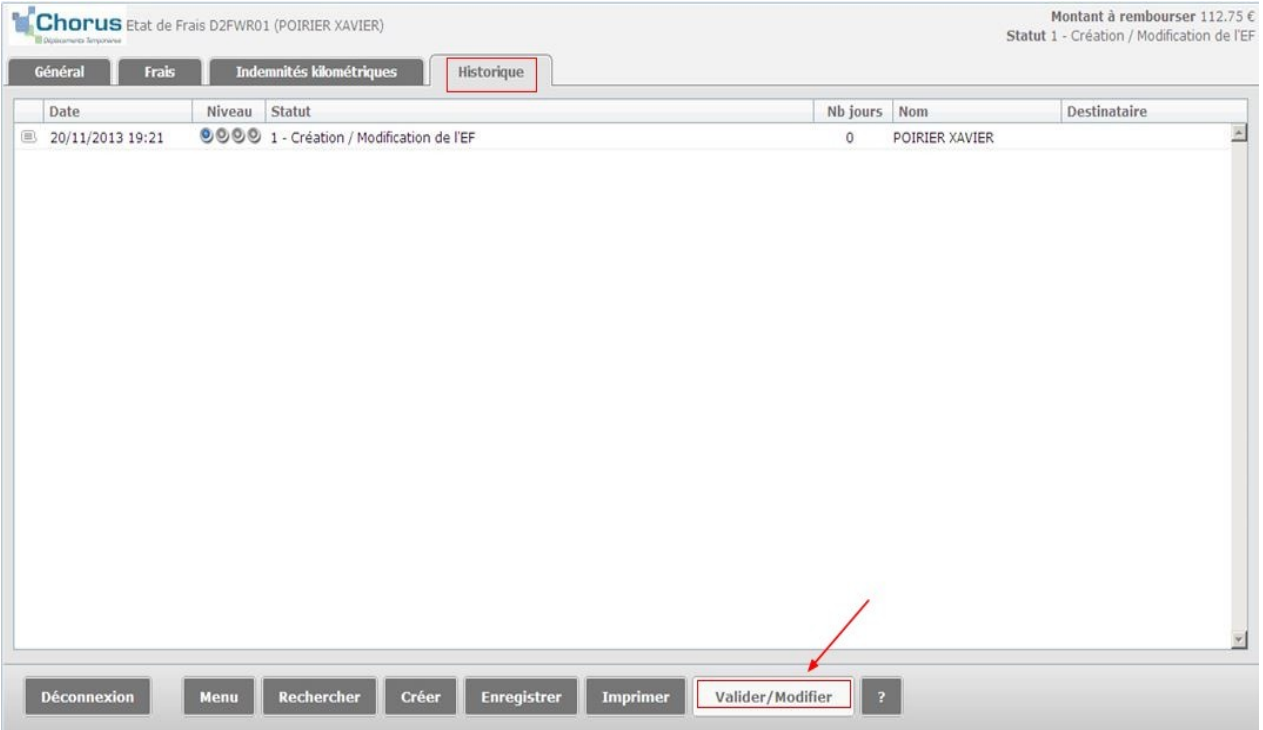

Pour ce faire, l'agent sélectionne le bouton « passage du statut 2- Attente de validation VH1 », puis il choisit le valideur hiérarchique habilité et la mention « Confirmer le changement de statut » (le choix de prévenir ou non le destinataire par e-mail relève d'une organisation a définir dans chaque équipe).

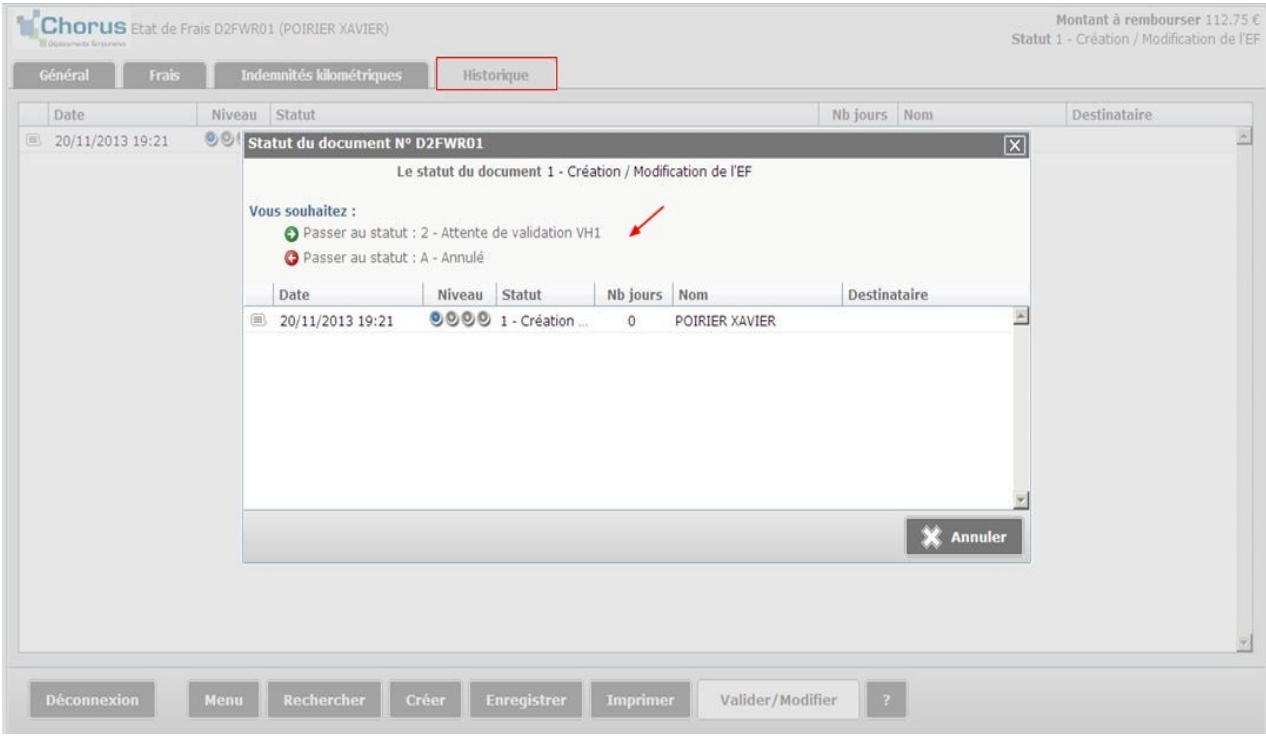

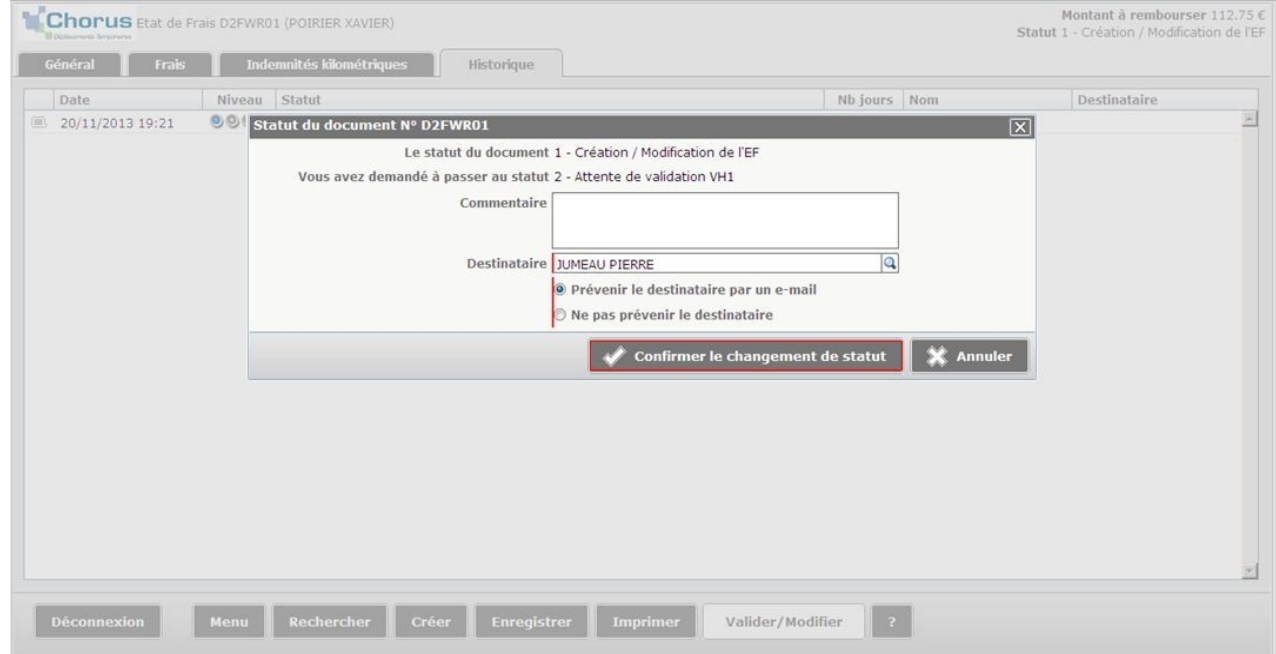

L'état de frais, transmis au valideur hiérarchique, passe au statut « 2- attente de validation VH1 ».

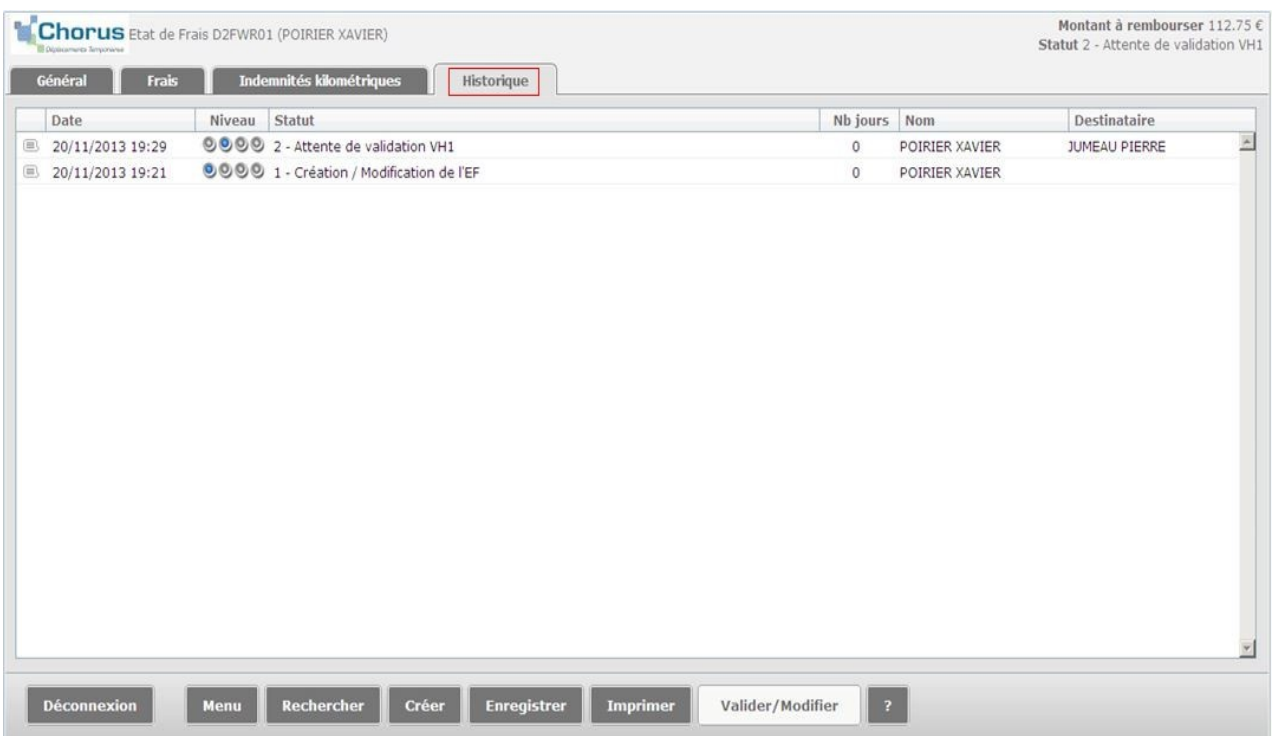

En cas d'anomalie dans les informations saisies, l'application Frais de déplacement détaille les anomalies et propose de passer au statut « F – Annulé ».

Il est alors possible d'annuler l'ordre de mission ou de revenir aux onglets précédents pour modifier l'ordre de mission avant d'en demander de nouveau la validation.

#### **2. Consultation de l'état d'avancement de la demande**

Une fois l'état de frais créé et transmis au valideur VH1, l'agent a la possibilité de consulter l'état d'avancement de sa demande en retournant sur l'onglet « historique » de l'état de frais.

Une nouvelle fenêtre s'ouvre et mentionne les différents changements de statut de l'état de frais.

Ceci permet à l'agent de savoir à quel niveau se trouve sa demande de remboursement et le cas échéant de relancer le (la) service (personne) correspondant(e).

#### <span id="page-11-0"></span>**5 - Modification de la demande**

La modification de l'état de frais s'opère à l'identique de la modification de l'ordre de mission (cf. à cet effet le rapport de tâche « Création de l'ordre de mission, § 4).

Cette opération suppose toutefois que l'état de frais n'ait pas encore été validé par le valideur hiérarchique.